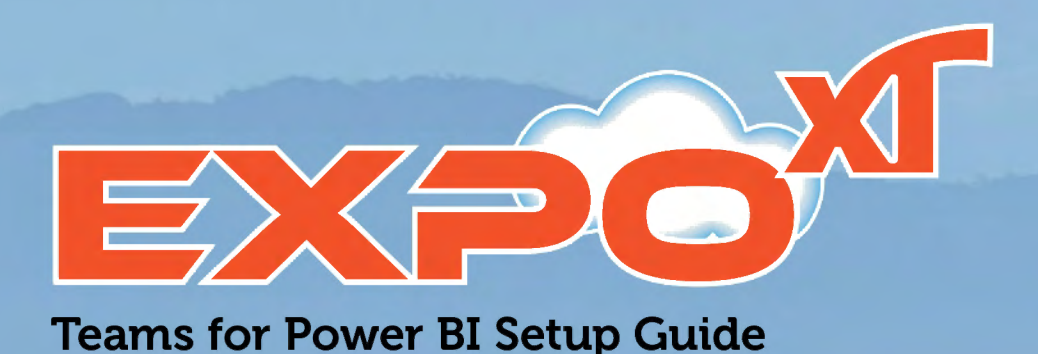

**Microsoft** Partner

> **11111111, CISCO**  Partner

Thank you for your Purchase of Expo XT Teams for Power Bl App. This a fully customized application built for your organization.

### **Expo XT Teams** - **Installation Checklist**

Metropolis will email you a link to install your software. When your order is processed, if you need assistance you can schedule an appointment using our team link from Support at Metropolis Scheduling.

## **Pre-Installation**

**1.** Authenticate Metropolis Corp access to collect call details from your Tenant's Teams instance. a. Accept the Permissions Using the Link below: Microsoft Permission

#### **E** Microsoft

#### **[YOUR ORG]**

### **Permissions requested Review for your organization**

**EXPO**  Metropolis Corp **0** 

This app would like to:

- Read all usage reports
- Sign in and read user profile
- Read presence information of all users in your organization
- Read all users' full profiles
- Read all usage reports
- Read all call records
- Read PSTN and direct routing call log data

If you accept, this app will get access to the specified resources for all users in your organization. No one else will be prompted to review these permissions.

Accepting these permissions means that you allow this app to use your data as specified in their terms of service and privacy statement. The publisher has not provided links to their terms for you to review. You can change these permissions at https://myapps.microsoft.com. Show details

Does this app look suspicious? Report it here

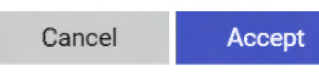

2. Activate the Microsoft Office 365 Usage APls by making report data available to Power Bl. Configure CQD Data Setup

Microsoft Reference: Enable Microsoft 365 usage analytics - Microsoft 365 admin | Microsoft Docs

#### **Note:**

It can take several days for Microsoft to activate your Teanant's Microsoft Office 365 Usage API. We recommend scheduling the installation or self-installing the app seven days after activation.

The back-end Microsoft 365 service will refresh data on a daily basis and provides data that is between 5-8 days latent from the current date, click link for more details. **Microsoft Data Refresh** 

### **During Installation**

- **1.** Make sure the Power Bl Admin Enables Template App **Installations**
- **2.** Open the installation link. Make sure the user installing the app is one of the following:
	- a. Global admins
	- b. Teams Administrator
	- c. Reports Reader
	- d. Teams Communication Administrator
- **3.** Connect to Azure SQL Server Database Using the Credentials Provided by Metropolis
- **4.** Connect to the Microsoft Office 365 Usage and CQD APls using OAUTH (e.g. your company email).

Estimated Time for Power Bl to Process your Data (5 Minutes)

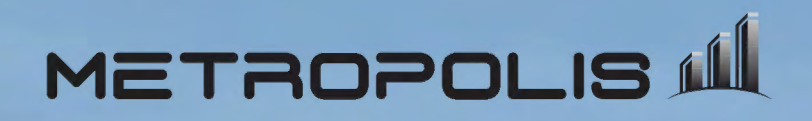

# **Configuration of Expo XT Teams for Power Bl**

## **Configure Your Login Settings**

Click next and configure your Login settings

#### OAuth: Uses your email credentials.

Step 1. Select 0Auth2 and Organization; **G.** 

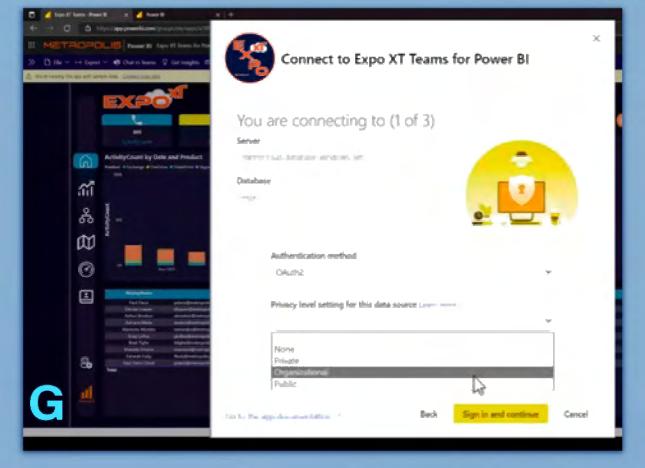

#### Step 3. Sign In; J.

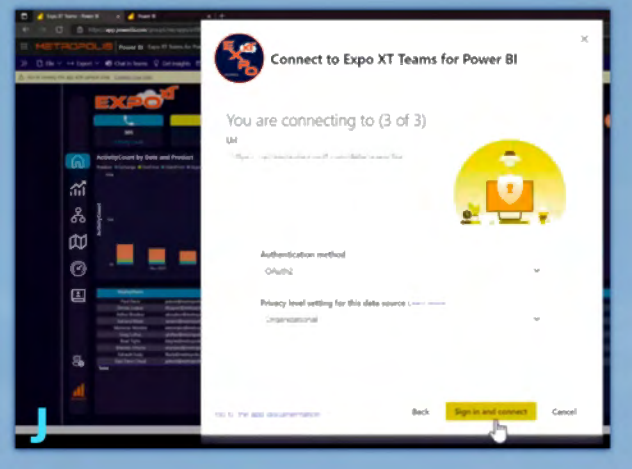

Step 2. Select your email address; **H** once you click Sign in and continue you will be prompted to choose your email account I.

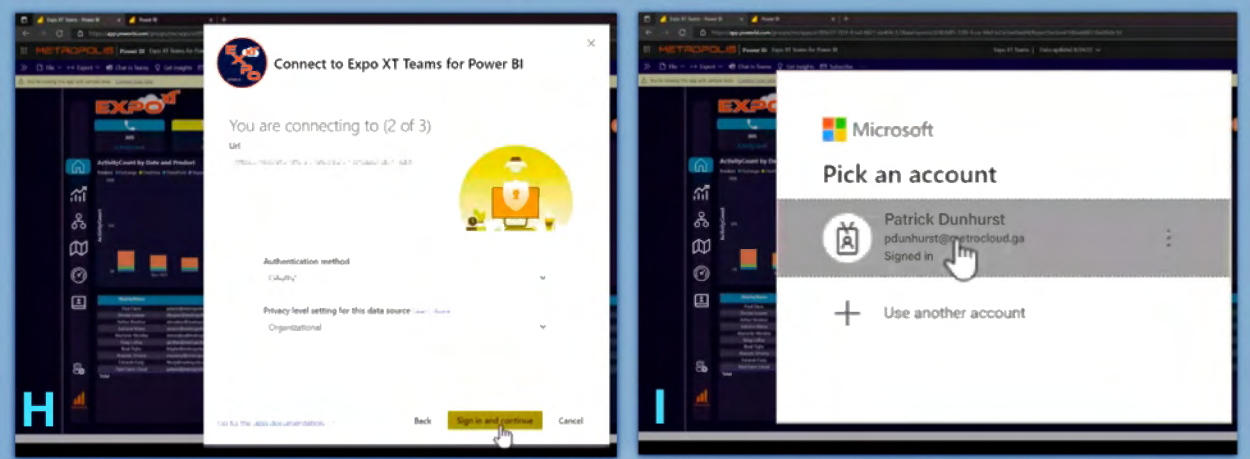

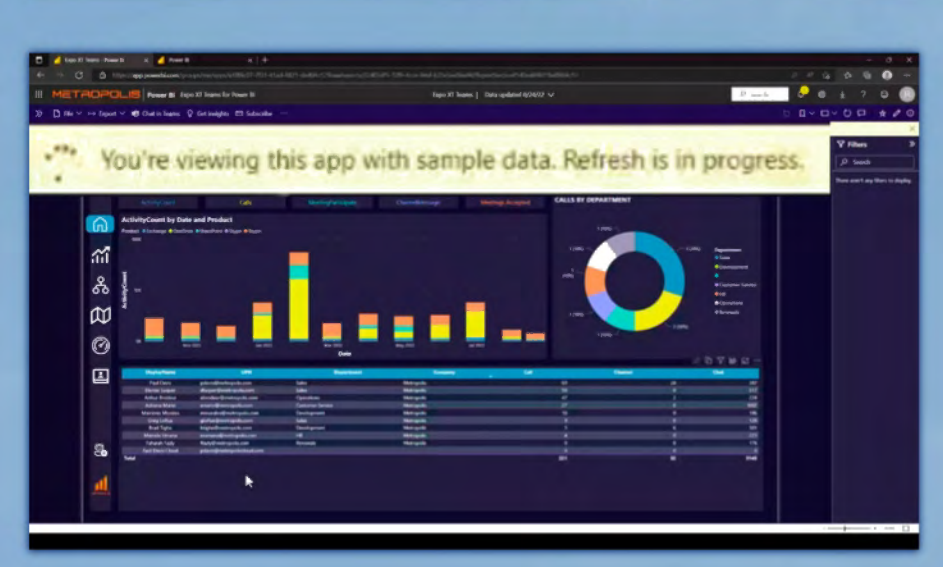

### **Success you are logged into Expo XT Teams!**

Connect to Azure SQL Server Database using the credentials provided by Metropolis

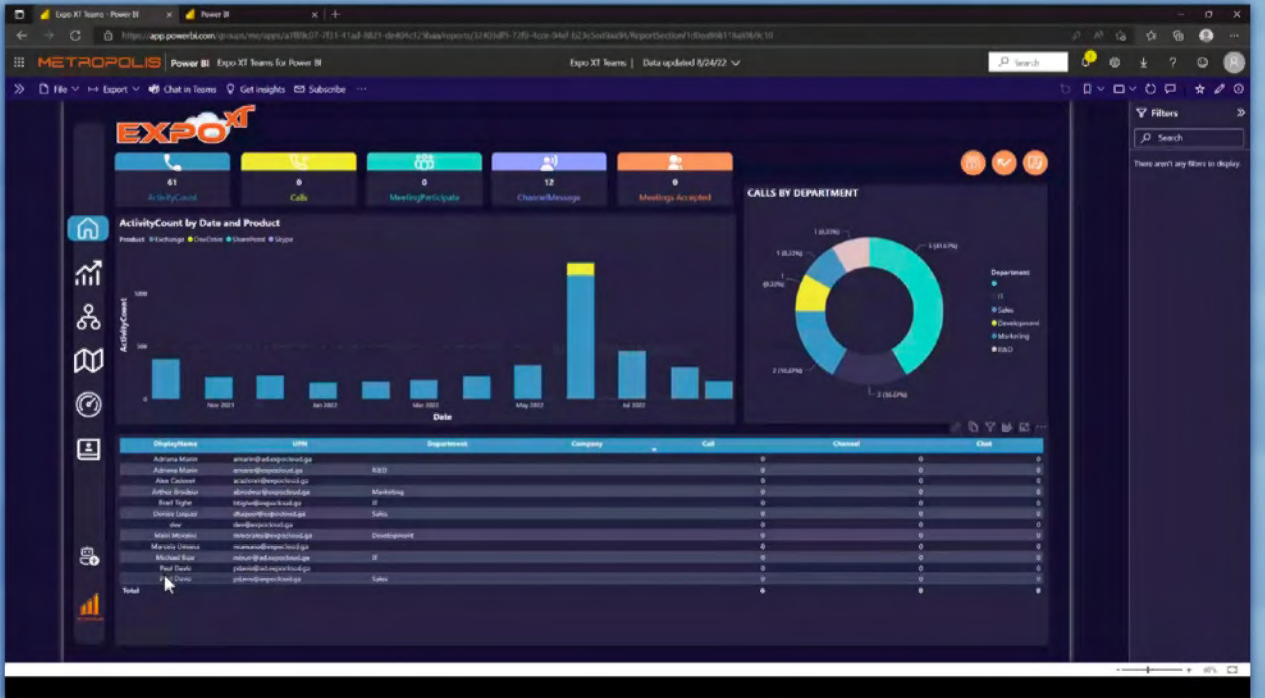

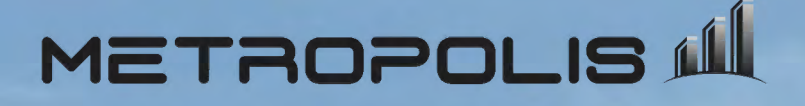

# Installation of Expo XT Teams for Power BI

### **Installation**

Once you receive the Link from Metropolis, paste it in your web brower. If you are a registered user of Power BI\* you will be asked to install the Expo XT Teams for Power BI App. Next, click install; A. Once logged into the platform load your Expo XT App; B.

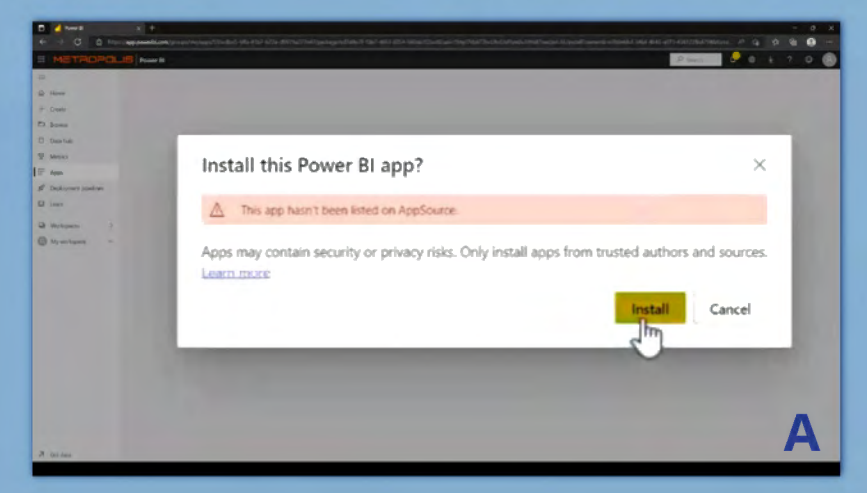

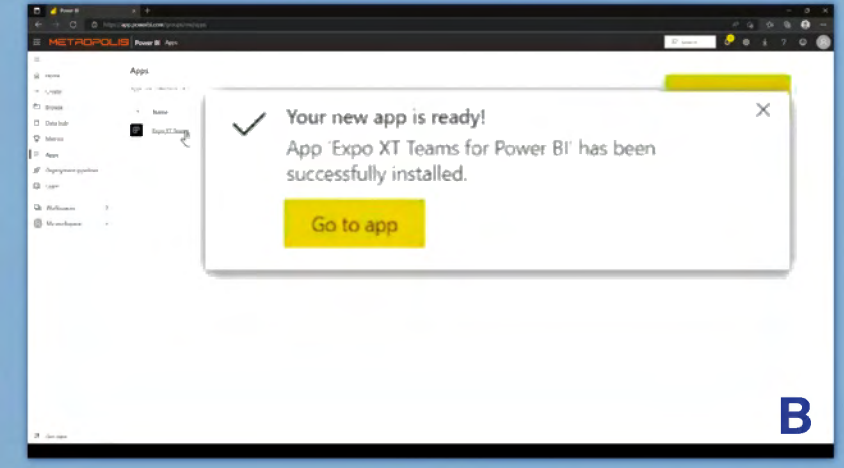

### **Activating Your Tenant**

Once loaded, connect to your TenantID; C. Click on ? in upper right corner and select About Power BI. Copy the last 36 digits after ctid=051uu9bm-6da5-4307-b31a-5b4a96ad7d20 under Tenant URL in the dialog; D.

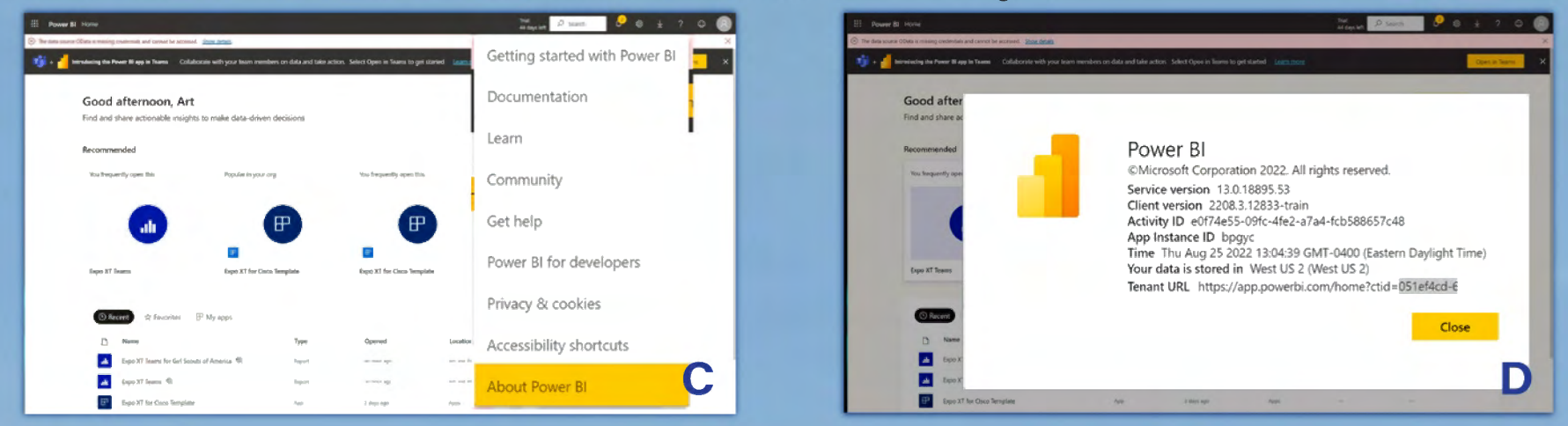

Paste the TenantID into Connect to Expo XT Teams for Power BI dialog; when you click Connect your data; E.

To configure the CQD in your Tenant click link for instructions; CQD Instructions connect.

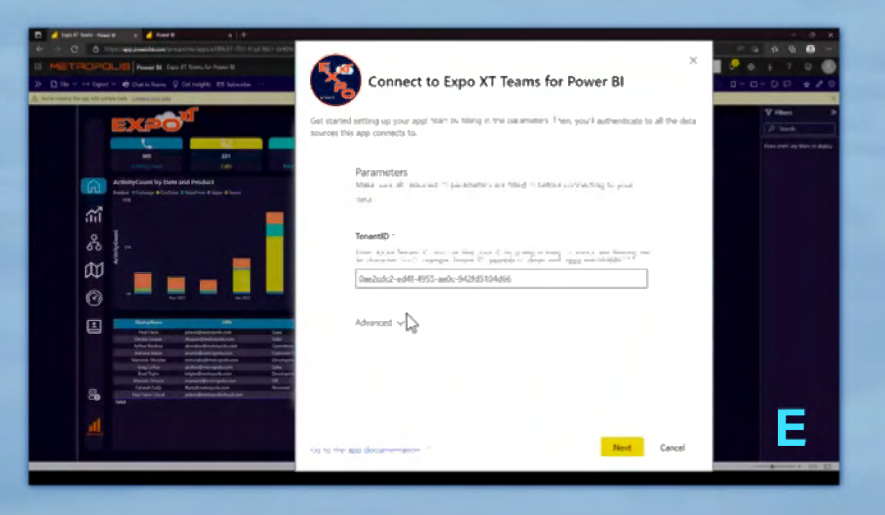

### **Note:**

For those without a TenantID you will be supplied a User ID and Password by Metropolis, F.

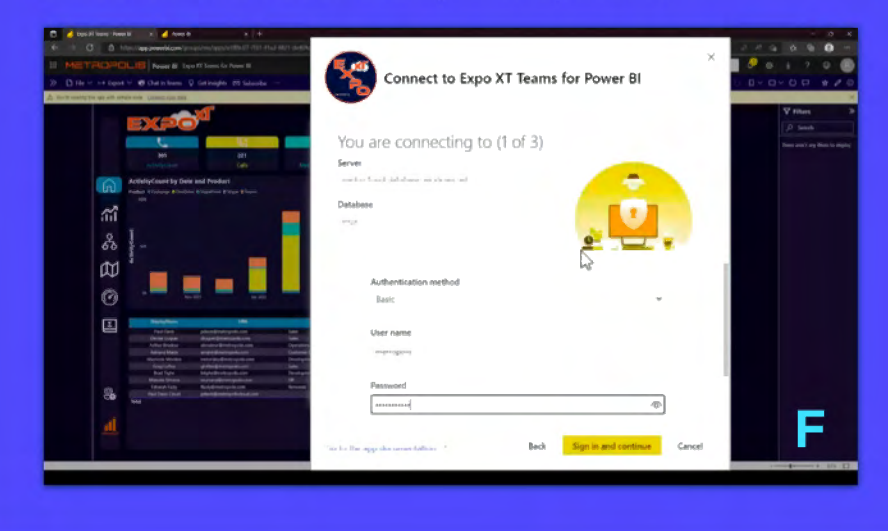

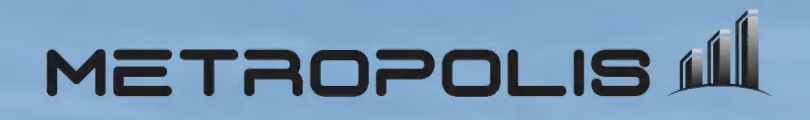